# Web-приложение RvR-Online

Универсальные облачный сервис от компании «Технологии запуска» позволяет быстро получить доступ к управлению вашим автомобилем на любом устройстве: ПК, ноутбук, планшет, смартфон. Также сервис предоставляет возможность управлять системой запуска через приложение «Умный дом с Алисой» от Яндекс. Для авторизации в системе достаточно через любой браузер на любом устройстве перейти на сайт: https://r-v-r.online и ввести логин и пароль от своей учетной записи.

Подробнее о регистрации в системе можно почитать в этой справке: https://disk.yandex.ru/i/amPO7G48LtC0rQ

Наше Web-приложение автоматически подстроится под разрешение устройства, и в случае смартфона работа с сервисом практически ничем не будет отличаться от аналогичных приложений, которые необходимо скачивать с мобильных платформ ОС Android и iOs.

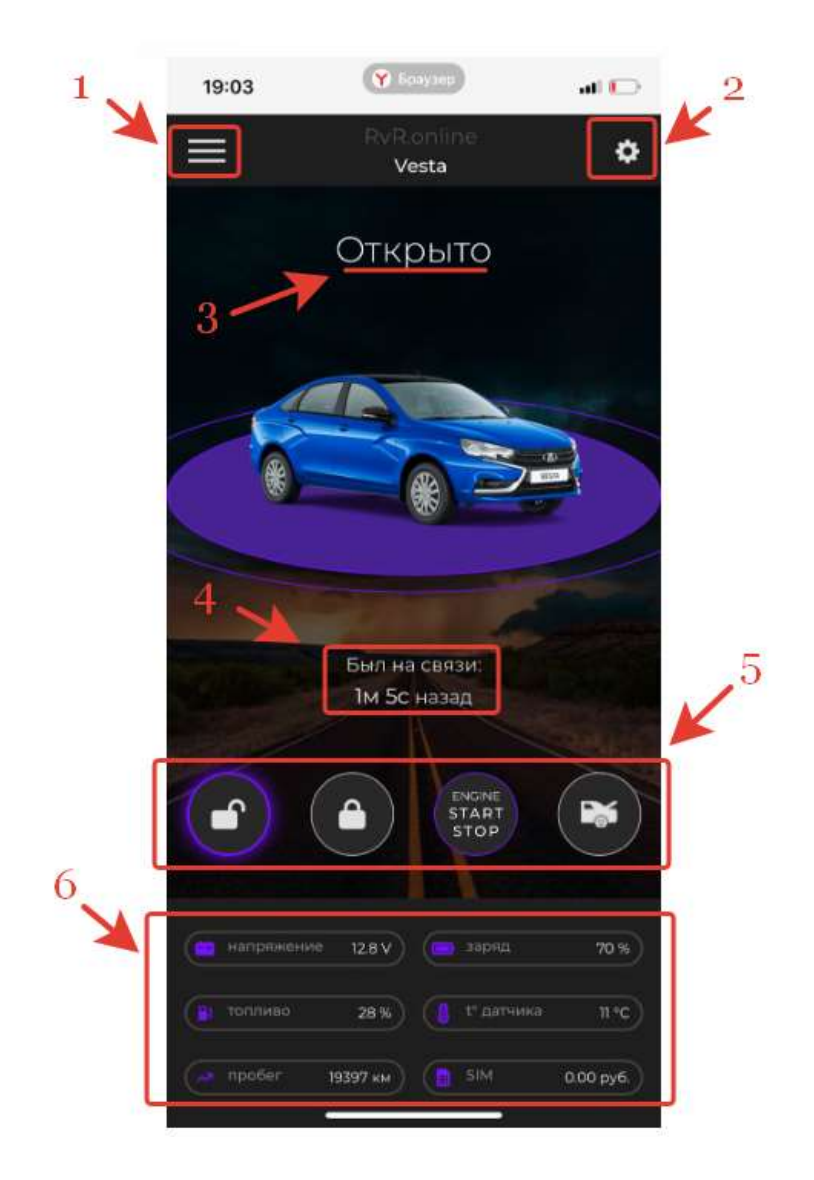

1. При клике по данному значку открывается меню учетной записи пользователя

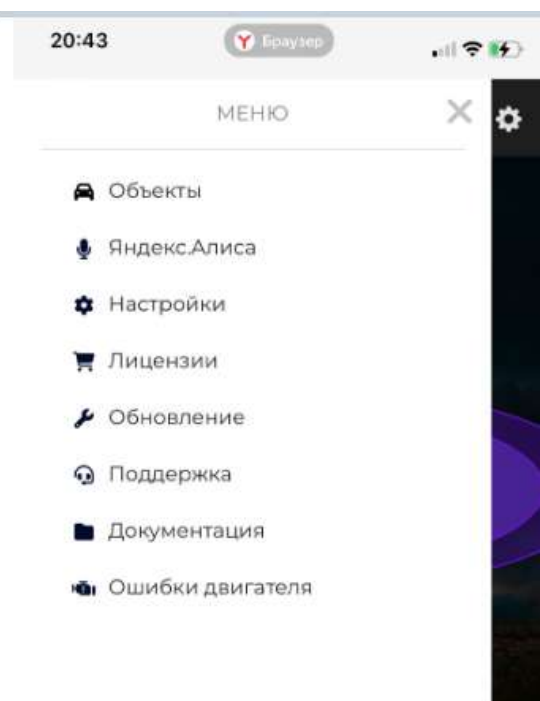

2. При выборе данного значка открываются настройки объекта

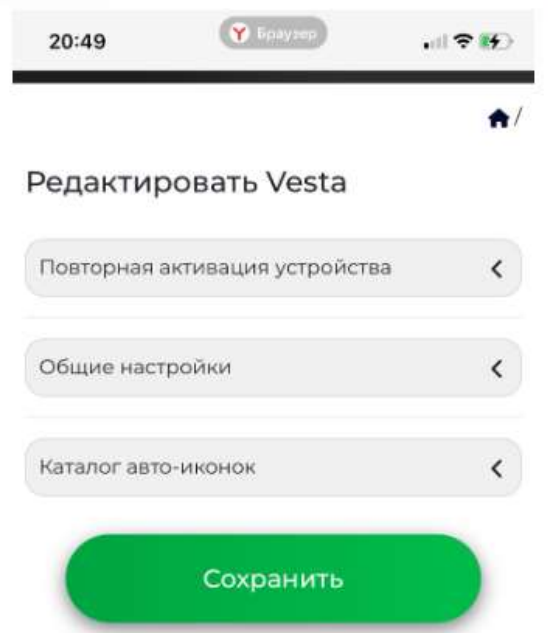

3. Данное поле экрана отображает статус охранной системы («Открыто» – ЦЗ открыт, охрана не осуществляется, «На охране» - ЦЗ закрыт, охрана включена).

4. Информация о последнем промежутке времени, в котором был обмен данными с сервером. Данный счетчик времени сбрасывается если была выполнена какая-либо команда управления или изменена какой-либо настройка. В случае, если, уровень GSM сигнала достаточный для удержания надежного Интернет-соединения автоматический сброс счетчика происходит каждые 3 минуты. Если «Был на связи» показывает время более 3 минут, значит связь с сервером прервана, алгоритм работы GSM-модуля переключается на специальный режим восстановления связи. В зависимости от причины потери Интернет соединения, процесс восстановления связи может занимать от нескольких секунд до нескольких минут.

#### 5. Блок виртуальных кнопок управления основным

функционалом системы: открытие ЦЗ (снятие с охраны), закрытие ЦЗ (постановка в охрану), Старт/Стоп дистанционного запуска на время, заданное в основных фиксированных настройках модуля запуска (задается при установке), открытие/закрытие багажника (если данная функция поддерживается конкретным типом автомобиля).

Примечание. Для исполнения любой из этих команд требуется длительное удержание кнопки (более 2 сек), до появления в верхней части экрана информационного сообщения «Команда успешно отправлена», например, для постановки в охрану:

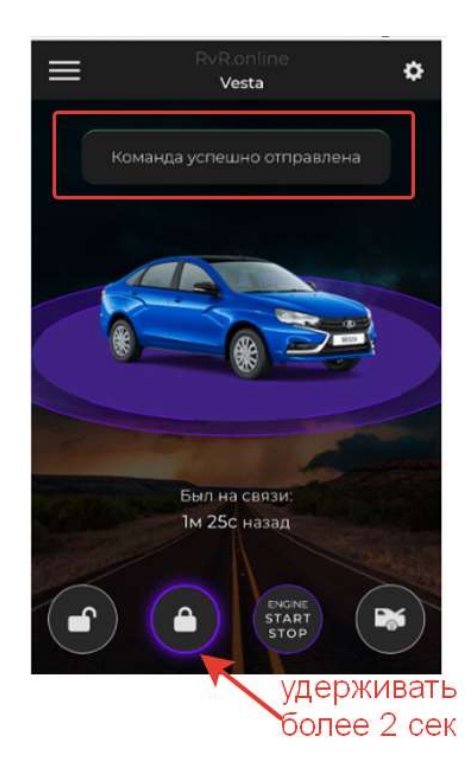

#### 6. Информационный блок основных данных о объекте:

- напряжение АКБ – при наличии устойчивой связи с сервером, обновление параметра в приложении происходит в любом статусе зажигания в течении 5 сек после его изменения.

- остаток топлива в баке (%), считывается из CAN-шины в положении «зажигание включено», при выключенном зажигании отображает последнее считанное значение.

- пробег автомобиля (км), считывается из CAN-шины в положении «зажигание включено», при выключенном зажигании отображает последнее считанное значение.

- относительный заряд АКБ, характеризует измеренное, при стартерной прокрутке значение остаточного заряда (%), обновление параметра выгружается в приложение после каждого запуска двигателя. При отображении в приложении «менее 50%» измеренный относительный заряд не уточняется, данное показание свидетельствует о недостаточном заряде для дистанционного запуска при низких температурах.

- температура датчика/температура двигателя. При наличии опции «внешний датчик температуры» (заказывается при покупке оборудования) отображается текущая локальная температура датчика, в зависимости от места его установки может отображаться температура в салоне, наружная температура или температура двигателя. При наличии устойчивой связи с сервером, обновление параметра в приложении происходит в любом статусе зажигания в течении 5 сек после его изменения. При клике по данной информационной «плиточке» происходит переключение на отображение последней считанной температуры из CAN-шины. Данная информация обновляется только при статусе «зажигание включено» и может быть полезна при использовании Автономного запуска по температуре из CAN, для контроля последней считанной температуры при интервальном включении зажигания.

- баланс SIM-карты. Запрос баланса происходит по клике на данную «плиточку», при устойчивой связи с сервером произойдет запрос баланса у оператора и отображение его в данном параметре. Информация будет сохраняться в этом поле до следующего запроса со стороны пользователя.

При изменении статусов дверей, капота, багажника иконка автомобиля меняется на вид сверху ,с указанием активного (активных) статусов, например как на рисунке ниже отображается статус открытого багажника.

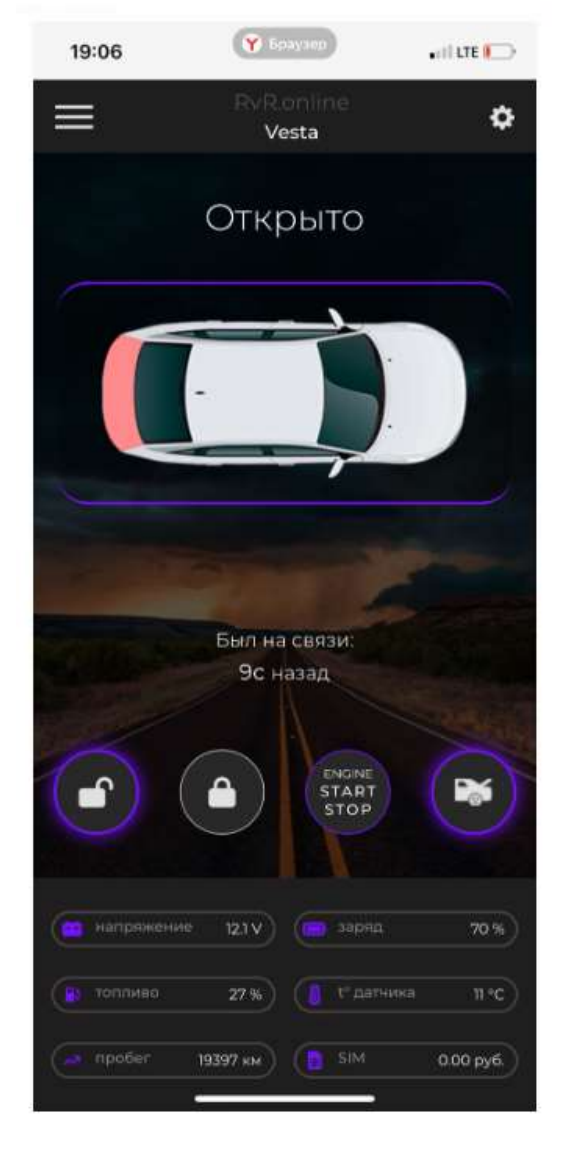

При изменении статуса «зажигание включено», иконка автомобиля заменяется на виртуальную панель приборов, при этом скорость обновления информации на экране увеличивается с 5 до 2 сек. В этом режиме можно провести тестирование чтения всех необходимых для работы системы статусов: дверей, ручника, паркинга (для АКПП и вариатора), нейтрали (для робота), просмотреть диагностические сообщения системы запуска и коды (OBD II) ошибок двигателя. При по очередном открытии дверей, капота, багажника по общему значку в приложении «двери открыты» можно увидеть читается или не читается соответствующий статус. По одному общему значку «ручник» можно в зависимости от трансмиссии

проверить чтение: ручника, паркинга и нейтрали.

Примечание. Тестирование чтение статусов проводится только в статусах: «зажигание включено», «двигатель не работает».

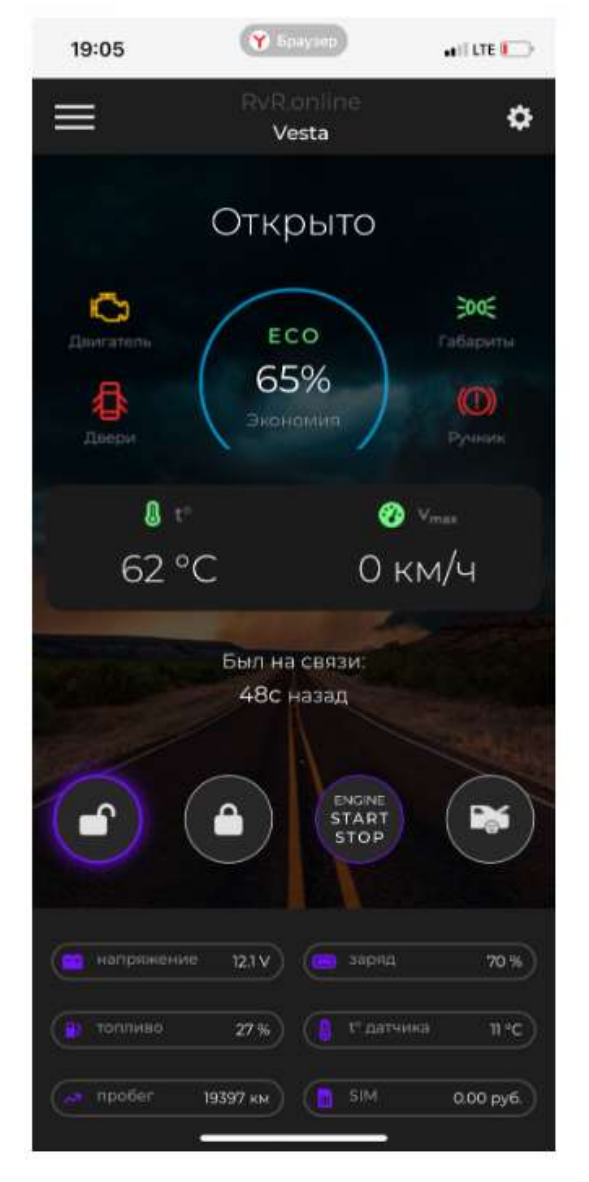

При наличии диагностических сообщения от системы запуска и кодов ошибок двигателя (каждый раз при включении зажигания через 20 сек, если не будут обнаружены другие диагностические устройства, модуль запуска производит опрос наличия ошибок двигателя по протоколу OBD II) при статусе «зажигание включено» на виртуальное панели приборов в приложении включается желтая иконка лампы Check Engine. При клике на ней открывается дополнительное окно с кодами. Если это сообщение от модуля запуска, то она сразу будет представлено текстом, если ошибка двигателя, то кодом OBD II, при клике на код, будет сделано перенаправление в поисковую систему, где сразу можно найти его расшифровку.

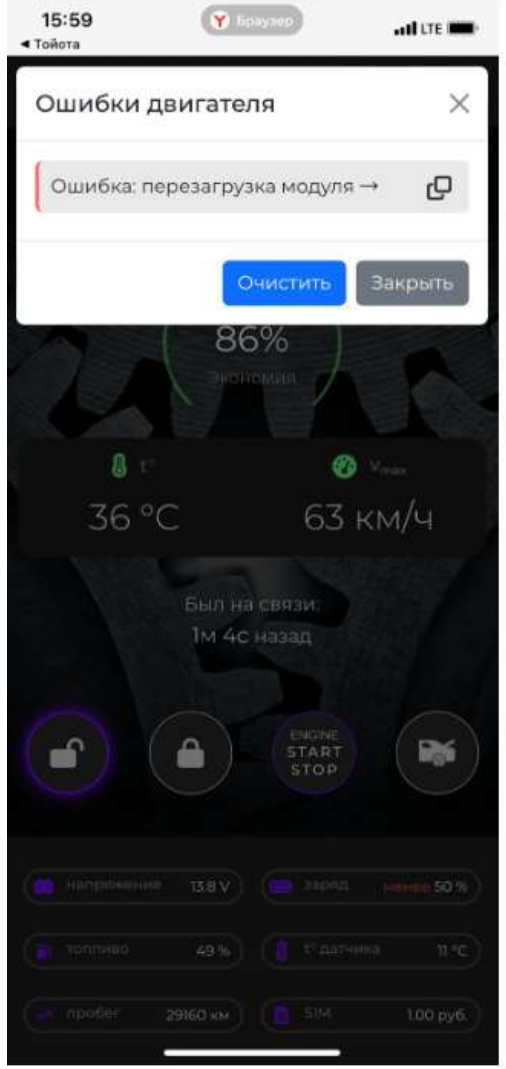

При клике на «Очистить» сообщения системы запуска и коды ошибок двигателя будут сброшены.

# Запуск по температуре

Система поддерживает 2 алгоритма запуска по температуре.

#### 1. Запуск по температуре внешнего датчика

Если при заказе комплекта РВР Lite опционально в заказ был добавлен внешний датчик температуры с универсальным креплением, то в зависимости от его размещения: в салоне или на двигателе, при активации режима и задания температуры включения в настройках приложения, при наличии устойчивой связи с сервером система будет автоматически контролировать температуру внешнего датчика и включать дистанционный запуск на время заданное в настройках модуля запуска при установки комплекса.

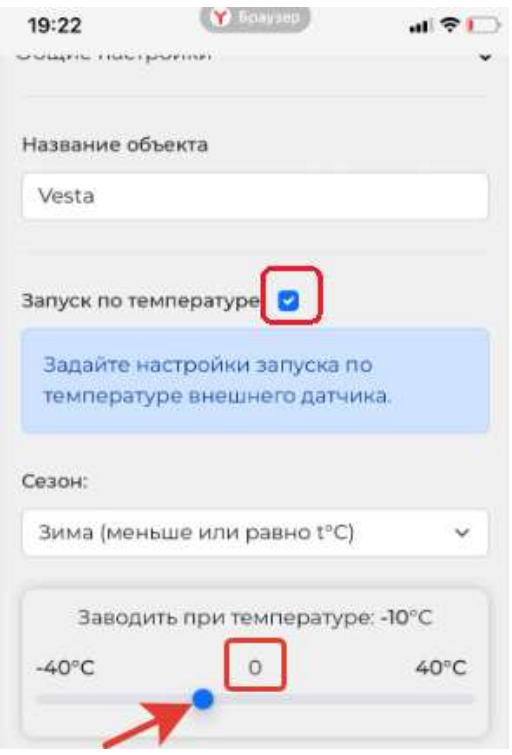

Для активации режима необходимо в настройках приложения поставить галочку «запуск по температуре», выбрать алгоритм контроля (сезон) на понижение или повышении температуры и задать пороговое значение автоматического запуска.

После сохранения настроек, включения режима по температуре внешнего датчика можно контролировать на главном экране по изменению цвета (выделение) рамки «плиточки» температура датчика на цвет выбранной в настройках темы рабочего экрана

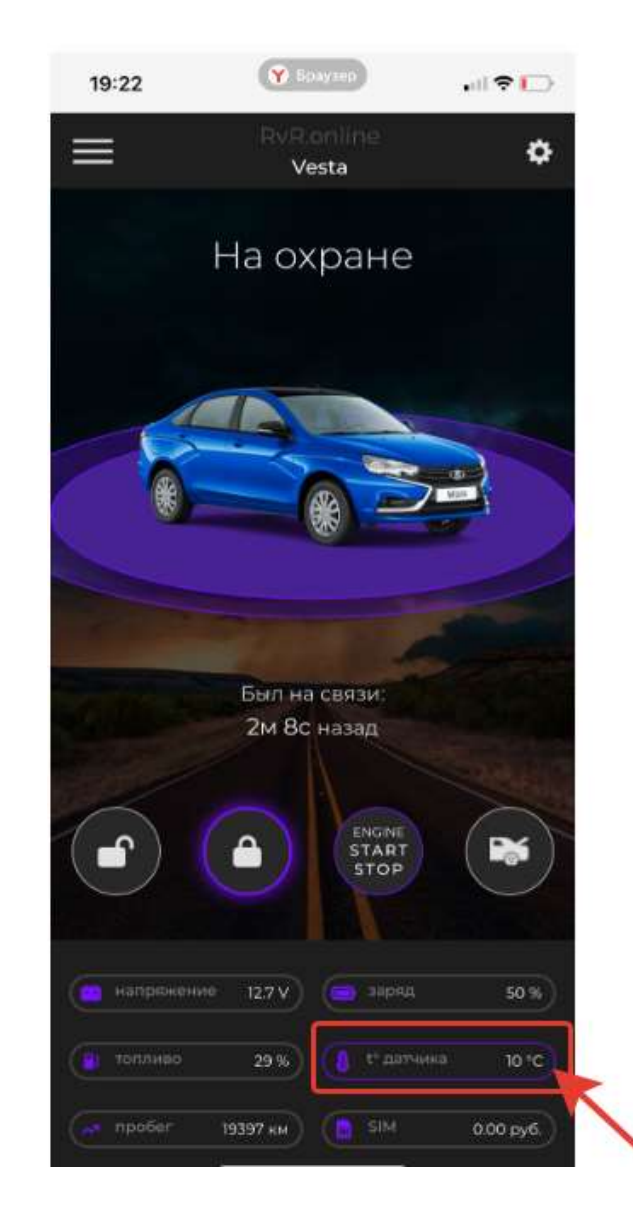

Примечание. Контроль температуры сервером осуществляется в реальном времени, как только локальная температура датчика будет равна или ниже (для сезона зима) сервер отправит команду на включение запуска. Если связь с сервером временно будет потеряна и температура датчика станет еще ниже заданной, то при восстановлении связи будет произведено сравнение температуры и в случае что она ниже заданной также автоматически будет включен дистанционный запуск.

Внимание! Дистанционный запуск по температуре будет работать только в случае, если система готова к запуску (для МКПП проедена логическая нейтраль, для АКПП трансмиссия на паркинге, для робота поднят ручник и трансмиссия на нейтрале).

2. Автономный запуск двигателя по температуре из CAN шины

Данный алгоритм запуска работает по платной лицензии, требуется оплатить и установить файл лицензии в модуль запуска. Подробный мануал по данному режиму доступен по ссылке: https://disk.yandex.ru/i/oUtXtD\_ep8Bxaw Включение/выключение режима автономного запуска осуществляется в дополнительном окне приложения при клике по иконке автомобиля, если зажигание выключено, и по виртуальной панели приборов если включено.

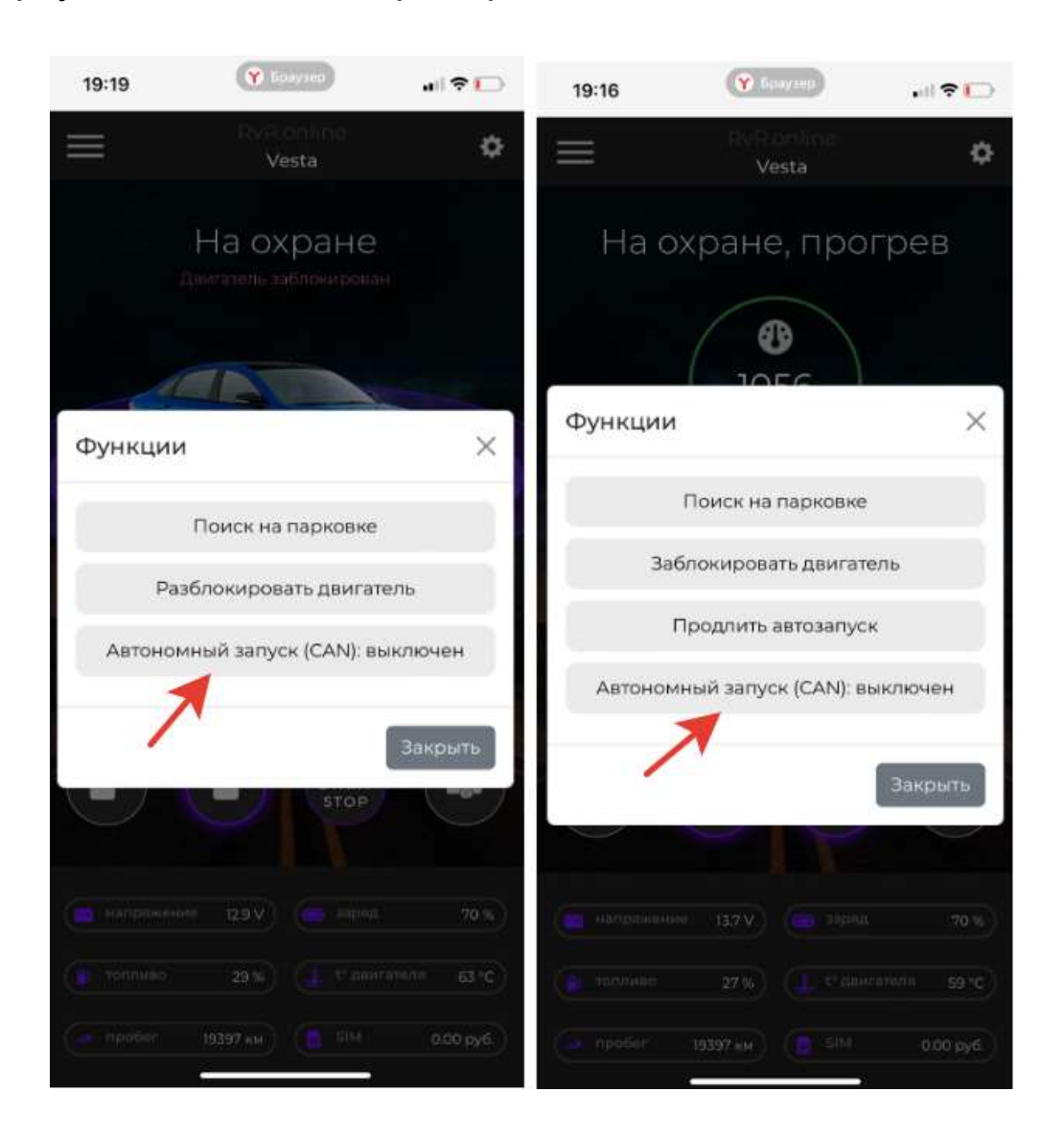

При наличии устойчивой связи с сервером по 2G соединению, при клике на соответствующий пункт меню дополнительного окна произойдет отправка команды на активацию режима, включение режима в приложении будет подтверждено переключением «плиточки» температуры на температуру двигателя (из CAN шины) и выделением рамки параметра цветом выбранной темы приложения

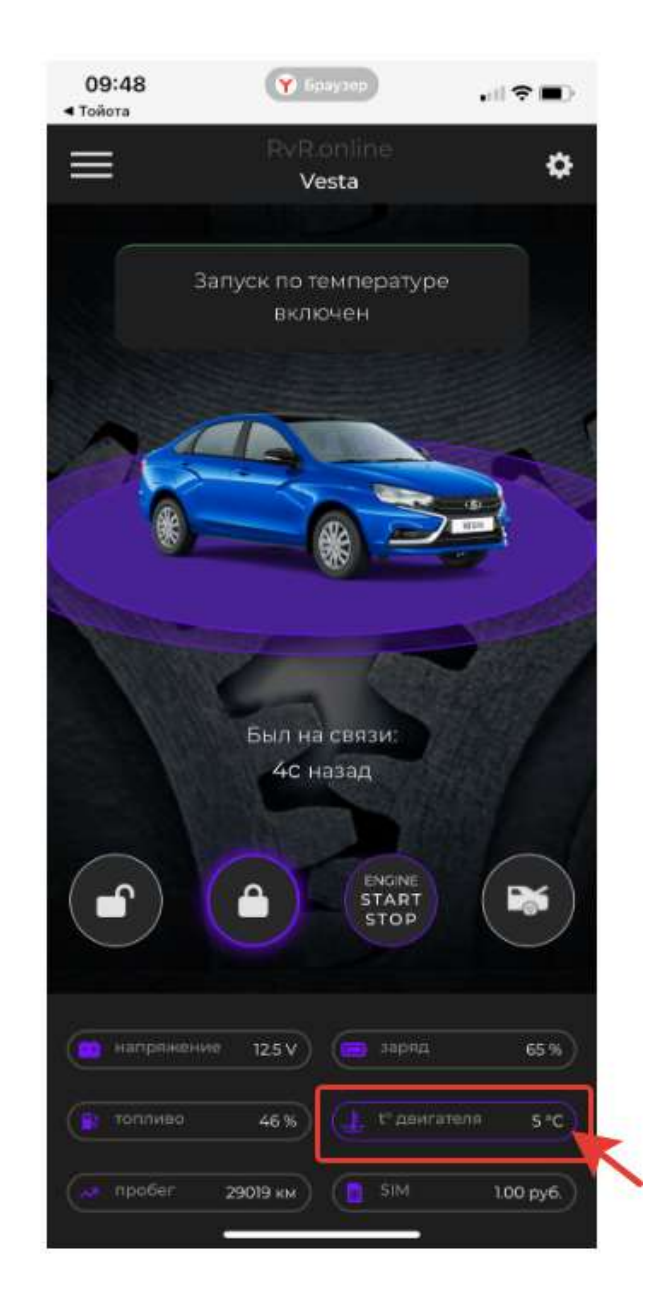

# Другие функции дополнительного окна, вызываемого при клике на иконку вашего автомобиля

При выборе функции «Поиск на парковке», при статусе « На охране», автомобиль при этом может также находится в режиме дистанционного запуска, при устойчивой связи по 2G соединению произойдет отправка соответствующей команды, при выполнении которой прозвучит 2 звуковых сигнала (к системе должна быть подключена внешняя сирена или сделано внешнее управление клаксоном автомобиля) и произведено 5 морганий аварийной сигнализации (или габаритными огнями в зависимости от реализации на конкретном авто).

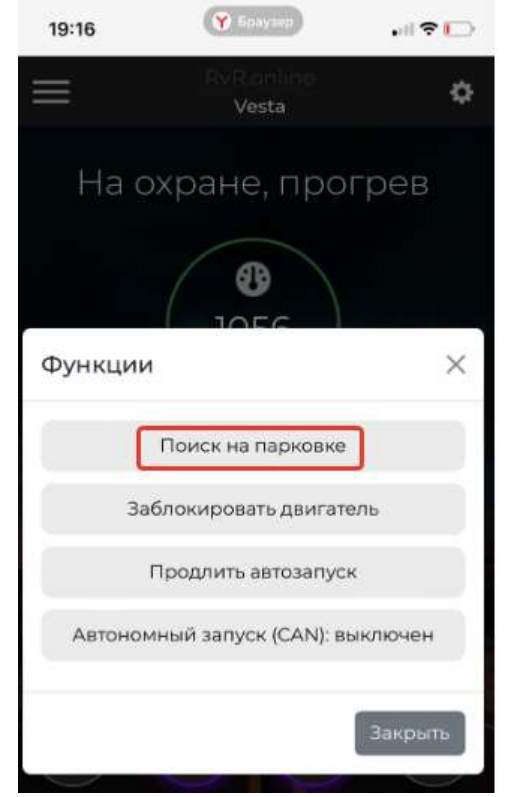

Функция «Заблокировать двигатель» произведет перевод системы в состояние, при котором запуск двигателя будет невозможен, в независимости от статуса охранной системы при состоянии зажигание «выключено», при работающем двигателе команда на блокировку двигателя будет исполнена если скорость автомобиля опуститься ниже 20 км/ч.

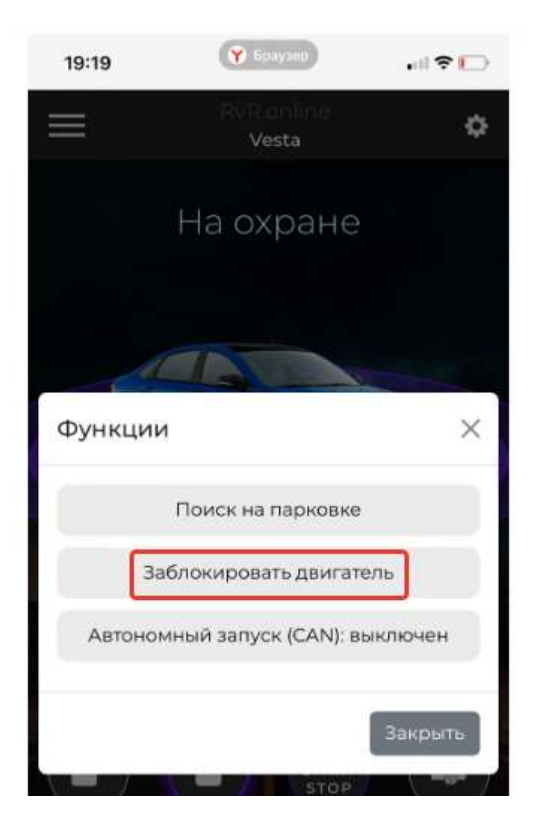

Примечание. В зависимости от конкретного авто (блокировка по CAN поддерживается не для каждого автомобиля), для реализации данной функции потребуются соответствующие подключения цепи, блокирующей работу двигателя. Включение функции отображается на главном экране соответствующим сообщением

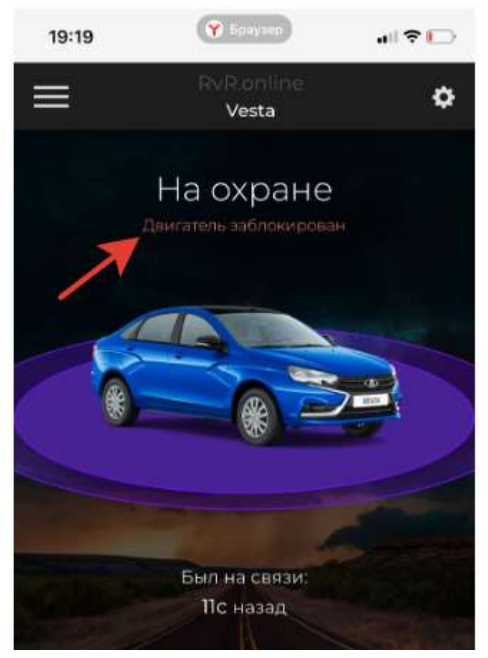

Снятие блокировки производится повторным вызовом окна дополнительных функций и выбора команды «Разблокировать двигатель».

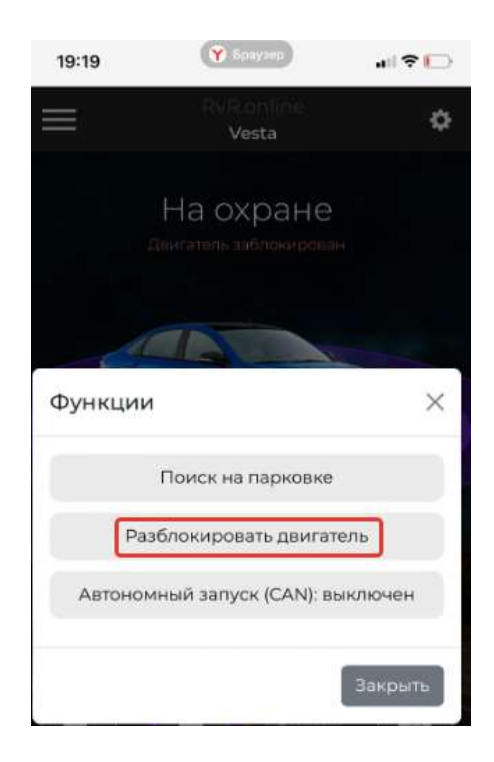

Выбор пункта меню «Продлить запуск» произведет сброс таймера работы дистанционного запуска на исходное значение, заданное в основных настройках модуля запуска при установки системы.

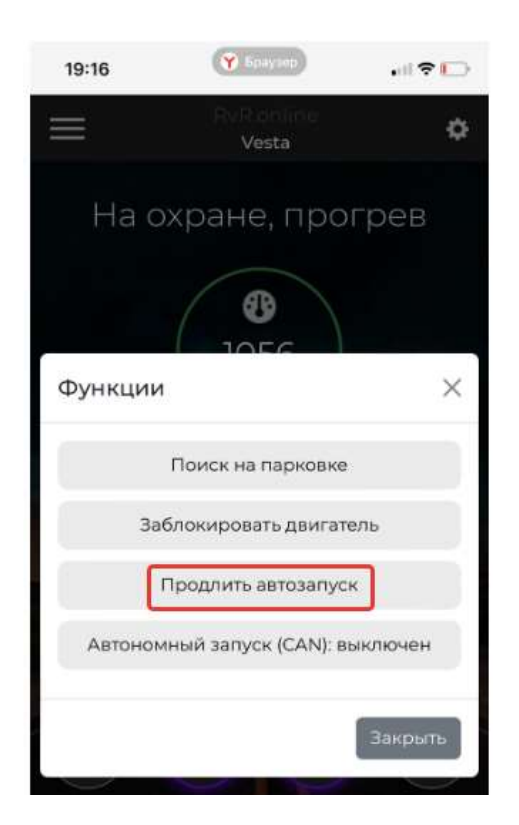

Например, таймер запуска настроен при установки на 15 мин. Если в течении цикла прогрева выбрать эту функцию, то произойдет перезапуск этого цикла, т.е. отсчет времени дистанционного запуска снова начнется с 15 мин.

# Управление цепями обогревов

В зависимости от возможностей конкретного авто, пользователь может реализовать управление обогревами (если управление по CAN невозможно, потребуется подключение к соответствующим цепям штатной проводки). Настроить отображение и тип обогрева можно в основных настройках вашего объекта. Необходимо поставить галочку «управление обогревами», выбрать иконки обогревов для Выход 1 и Выход 2 И нажать «Сохранить».

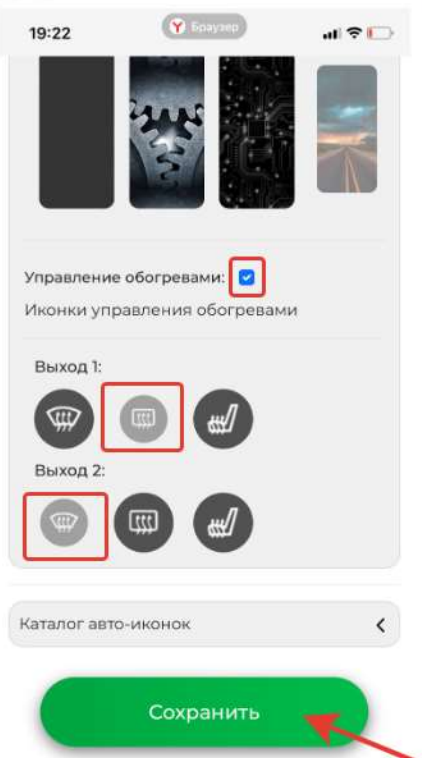

Кнопки управления обогревами появятся на главном экране приложения только в режиме «Дистанционный запуск», состояние этих программных выключателей имеет память. Т.е. если Вы в режиме запуска изменили состояние этих выключателей, то эти состояния они будут принимать при каждом дистанционном запуске. Активное состояние кнопки обогрева отображается зеленым цветов, выключенное- белым.

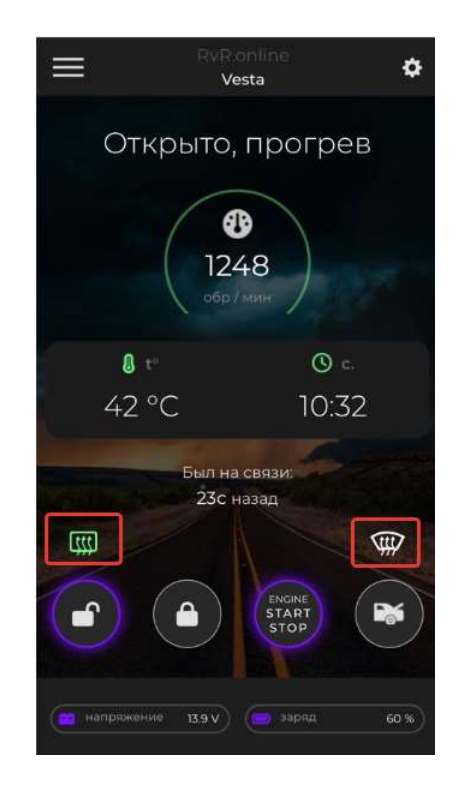